# 【受験者向け】WEB 出願サイトに係る事前登録の手引き

# 1.出願手続きの流れについて

次の手順1~手順5の順で行ってください。

WEB 出願サイトへの事前登録を行った後,出願書類の提出をもって出願完了となります。

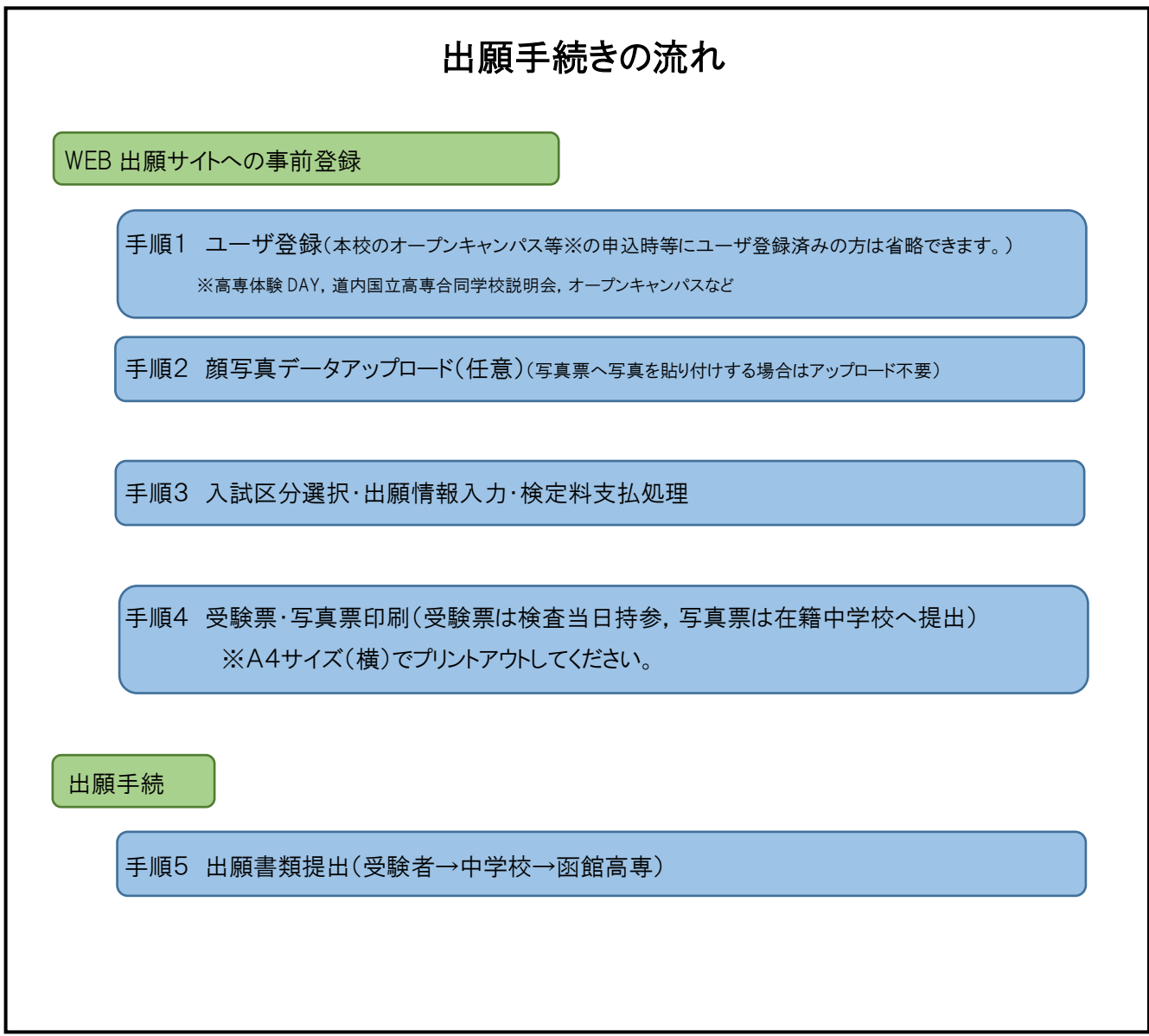

## 2.WEB 出願サイト(miraicompass:ミライコンパス)の利用環境について

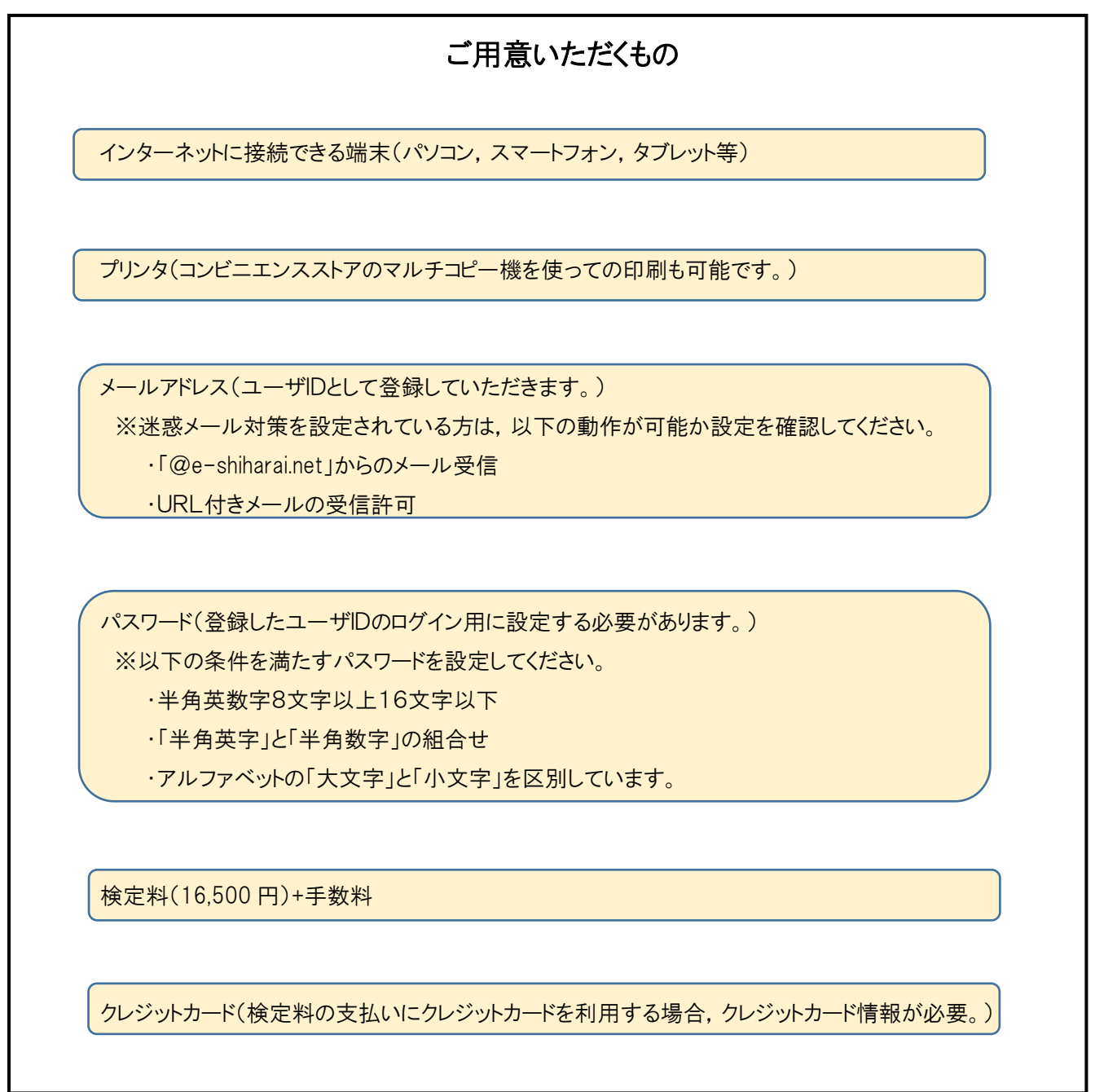

【注意事項】

WEB 出願サイトへの事前登録をされる前に,本校ホームページ掲載の「その他参考サイト(※miraicompass のホーム ページに移動します。)」を,お読みください。(掲載場所:本校 HP>入学・入試>本科入学試験情報「その他参考サイト (※miraicompass のホームページに移動します。)」

## (参考)「その他参考サイト(※miraicompass のホームページに移動します。)」画面

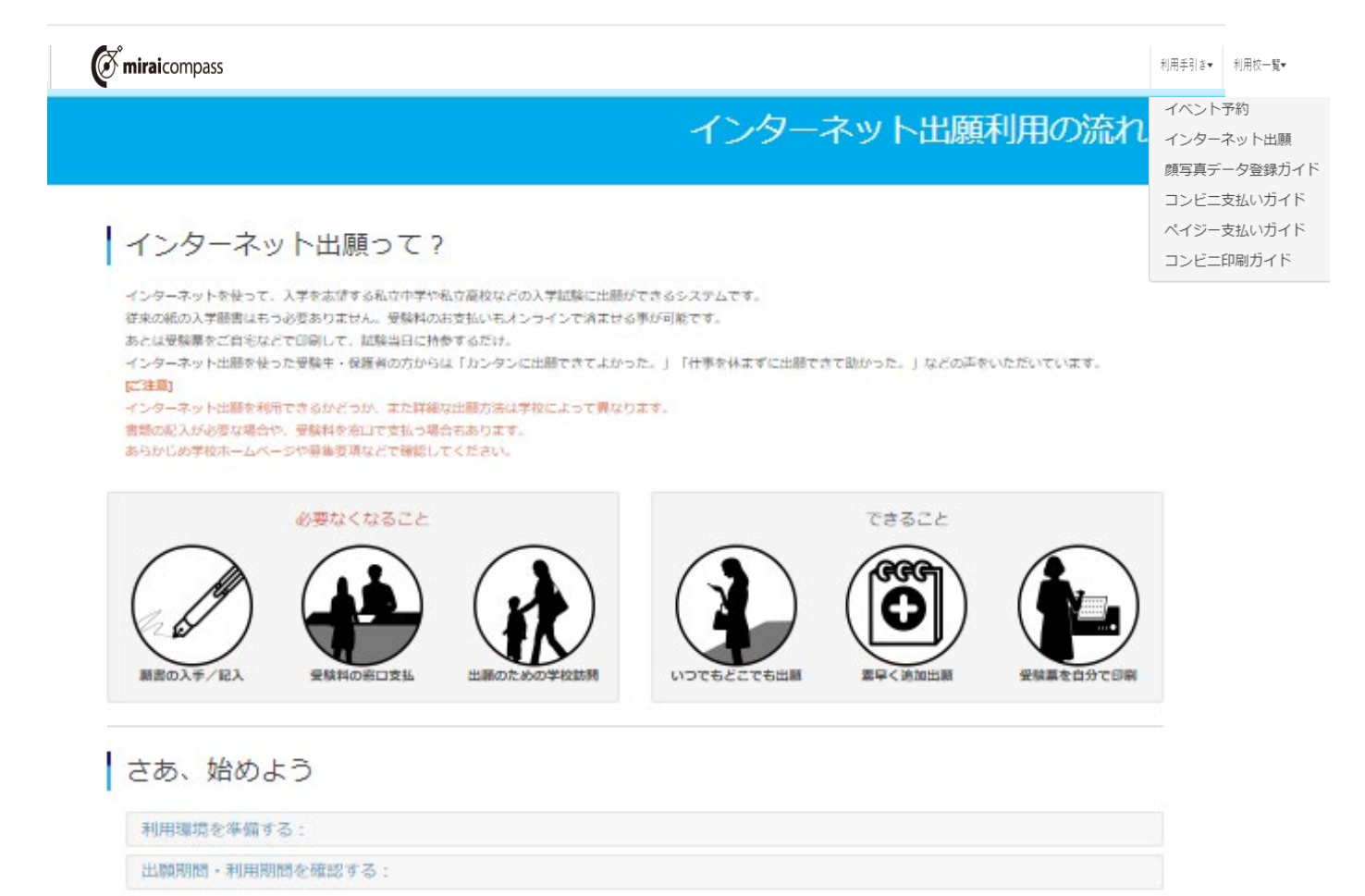

出願サイトにアクセスする:

## インターネット出願の使い方

#### ① IDを登録する

2 メールアドレスを送信する

3 志願者氏名 (カナ) とバスワードを登録する

4 マイページにログインする

⑤ 出願を開始する

6 志願者情報を登録する

7 試験を選択する

8 試験を確認する

3 受験料を支払う

**⑩ 受験票を印刷する** 

以下の操作は学校により異なります。各学校の手続き内容をご確認ください。

※顔写真データを登録する

※調査書等書類を郵送する

## システムの操作に困ったら

まずは『よくある質問』を確認

いざという時は、24時間対応のコールセンターへ

iPhone · Padで「申込内容確認書」「受験票」などのPDFが表示されない場合は、こちらの手順をご確認ください。

## 3.出願手順について

## 手順1 ユーザ登録

※miraicompass の mcID(共通ID)をお持ちの方は、手順2へ進んでください。

① WEB 出願サイトにアクセスすると以下の画面が表示されます。

(掲載場所:本校 HP>入学・入試>本科入学試験情報「WEB 出願サイトへの事前登録はこちらから」

- ② 「はじめての方はこちら」と記載されたボタンをクリックし,ユーザID(メールアドレス)を登録してください。
- ③ 登録したメールアドレス宛にユーザ登録用の確認コードが届きます。メールに記載された確認コードを入力し,パス ワード登録(本登録)を行ってください。

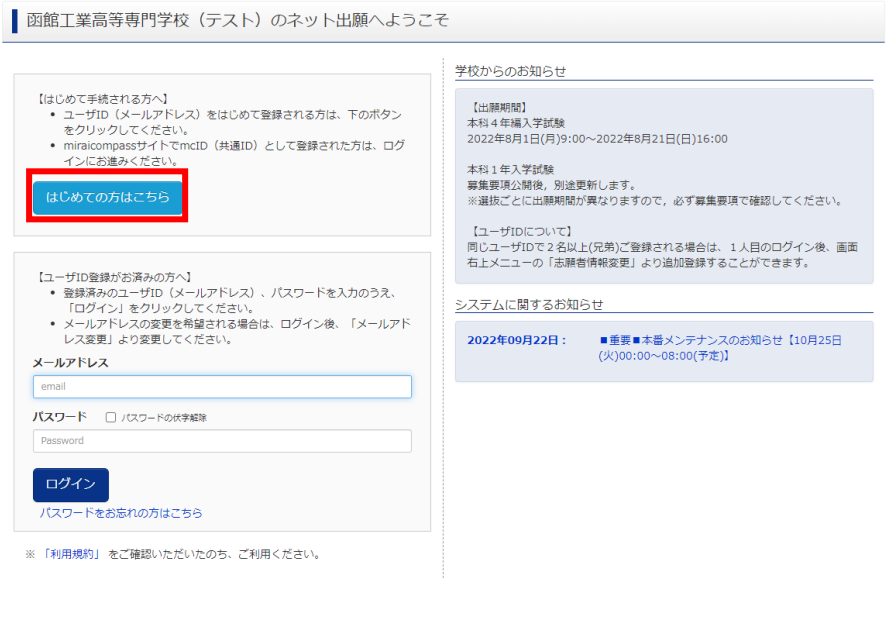

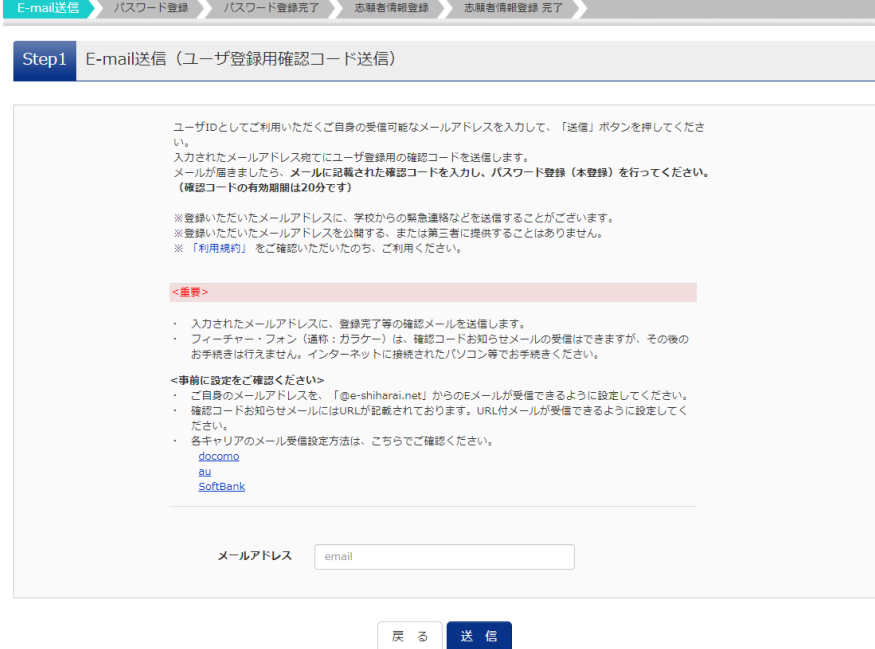

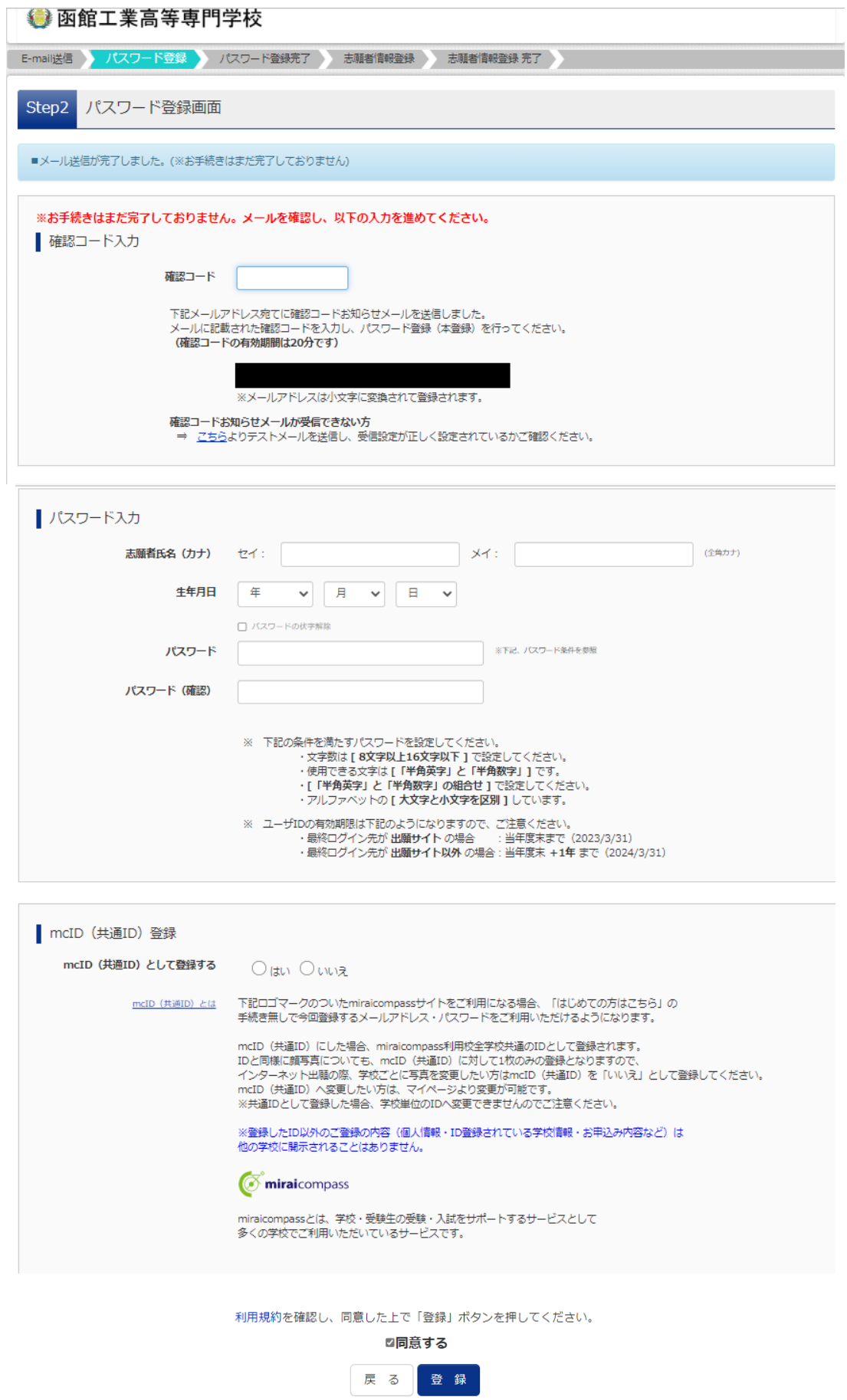

※mcID(共通ID)として登録すると, miraicompass を利用する他の高校等と同じIDを利用することが出来ます。

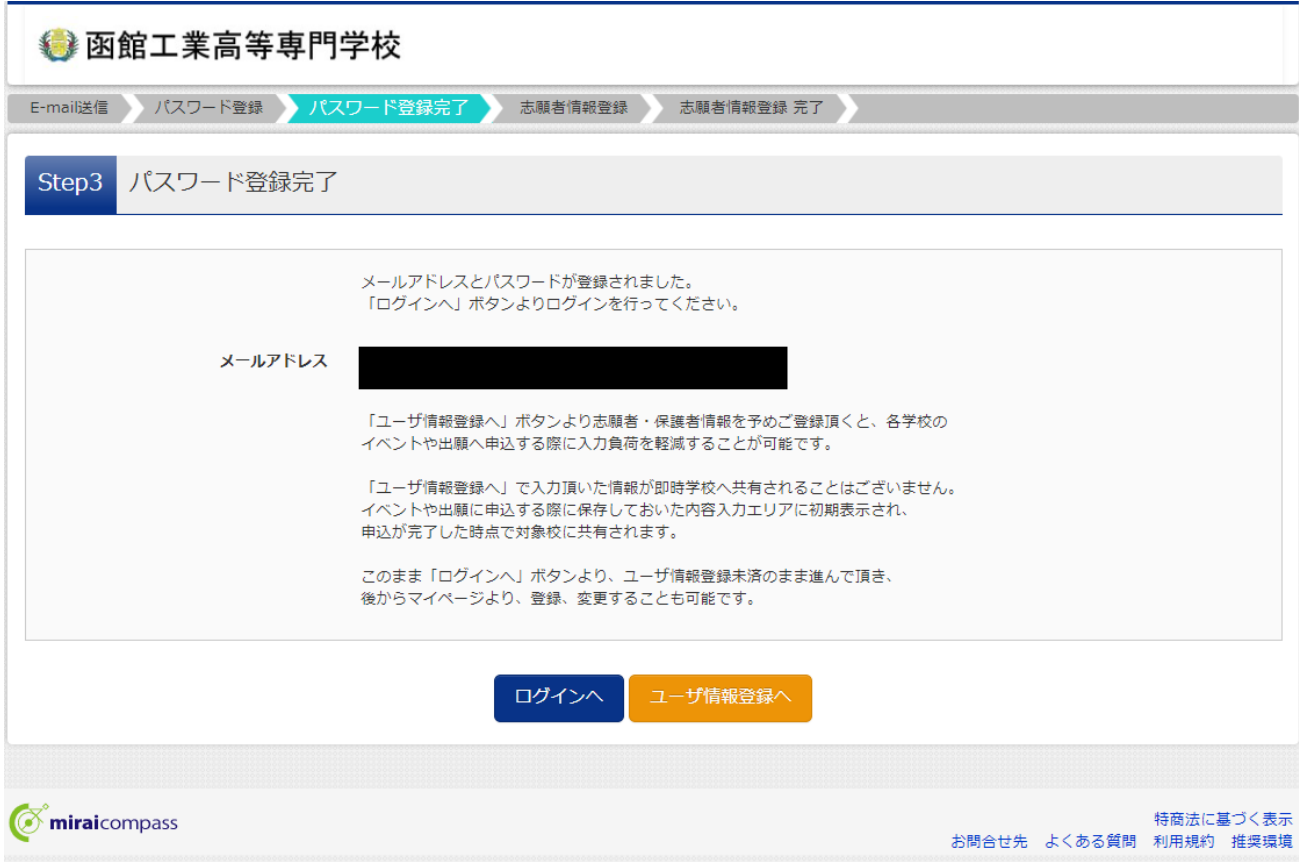

手順2 顔写真データアップロード(任意)(写真票へ写真を貼り付けする場合はアップロード不要)

① 登録したユーザIDで WEB 出願サイトにログインすると「志願者選択」の画面が表示されます。続いて,志願者を 選択すると「マイページ」の画面を表示することが出来ます。

②「マイページ」にある出願用顔写真を登録する方はこちらボタンをクリックすると、出願用顔写真を登録(アップロード) することが出来ます。出願用顔写真の登録は任意となりますが、顔写真を登録すると写真票に写真を貼付する必 要はありません。

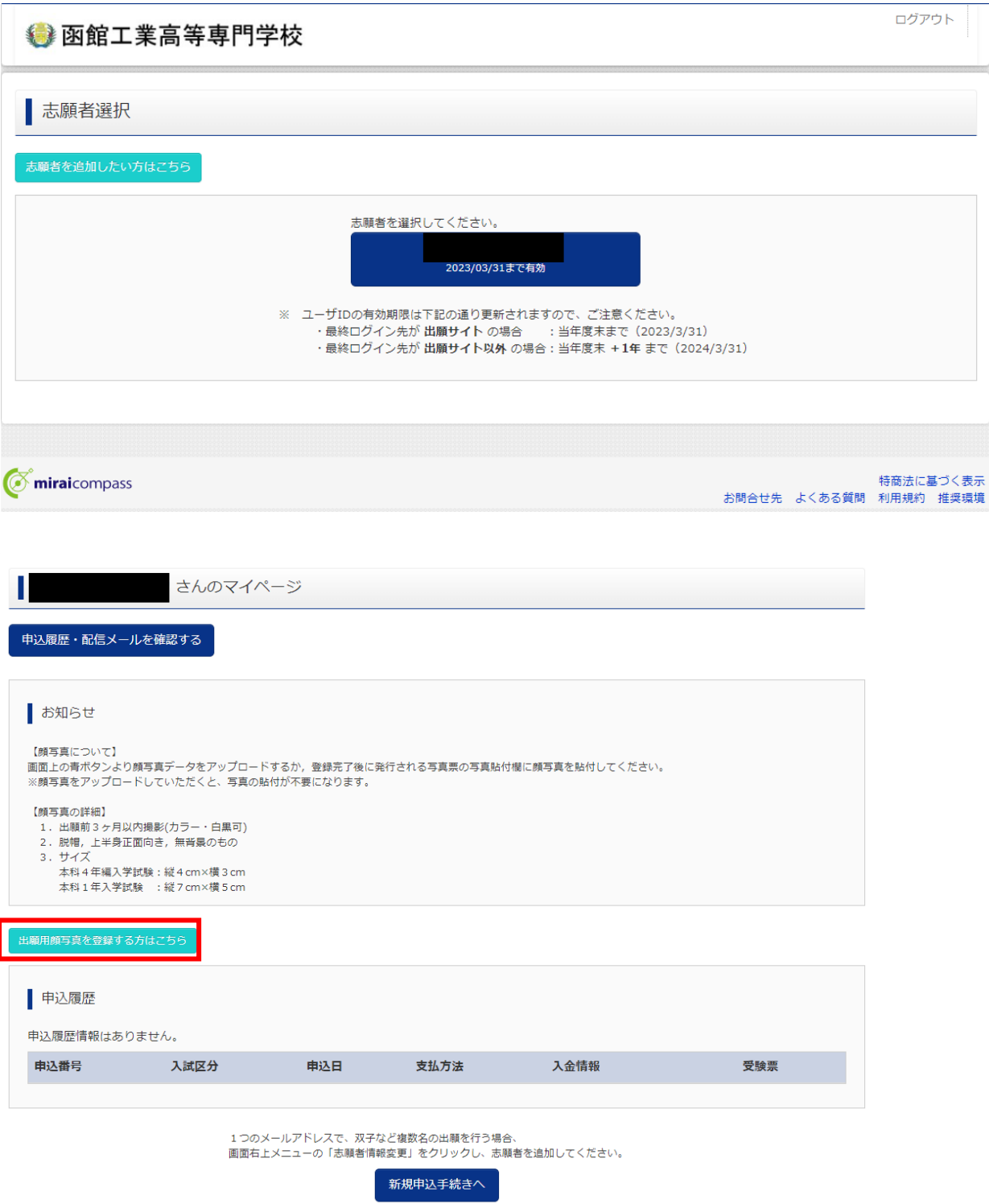

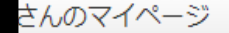

申込履歴・配信メールを確認する

### お知らせ

L

```
【顔写真について】
画面上の青ボタンより顔写真データをアップロードするか、登録完了後に発行される写真票の写真貼付欄に顔写真を貼付してください。
※顔写真をアップロードしていただくと、写真の貼付が不要になります。
【顔写真の詳細】
 1. 出願前3ヶ月以内撮影(カラー・白黒可)
```
2. 脱帽, 上半身正面向き, 無背景のもの

3. サイズ

本科4年編入学試験:縦4cm×横3cm 本科1年入学試験 :縦7cm×横5cm

出願用顔写真エリアを閉じる

出願用顔写真 (任意) 出願用顔写真を任意で登録できます。 出願用顔写真を登録すると、受験票に写真欄がある場合、写真付受験票がご利用いただけます。 ログインしているメールアドレスをmcID (共通ID) として登録しておくと、 一度登録した出願用顔写真を他のmiraicompassサイトで出願する際も同じ顔写真が利用できます。 (再度、写真登録していただく必要がなくなります) mcID (共通ID) として登録する場合は、「ログイン情報変更」メニューよりお手続きください。

顔写真アップロード

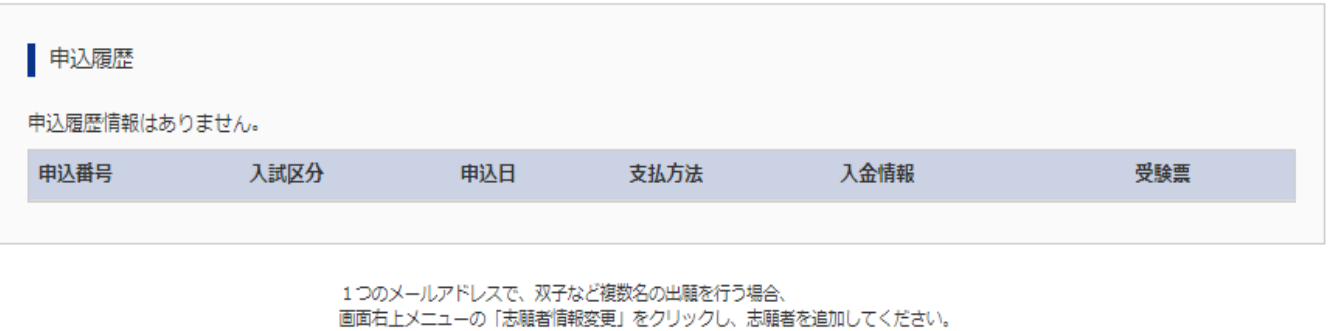

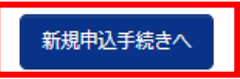

## 手順3 入試区分選択・出願情報入力・検定料支払処理

① STEP1~6について,選択又は入力してください。

#### STEP1.入試区分選択

プルダウンメニューから,下記の4つの入試区分のうちから1つを選択してください。

- ・推薦による選抜
- ・一般学力検査による選抜
- ・北海道内4高専複数校志望受験制度による選抜
- ・帰国子女(生徒)特別選抜
	- 選択後、次へボタンをクリックしてください。

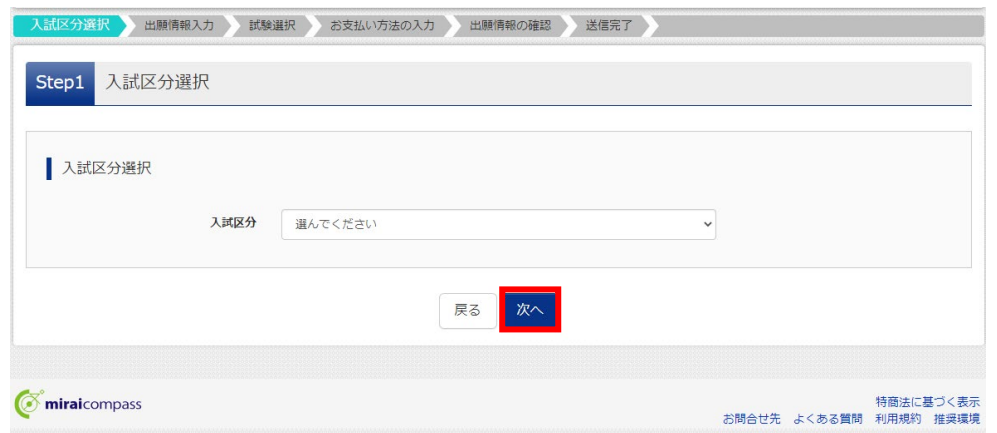

利用規約が表示されますので,最後までスクロールし,確認し,<mark>同意</mark>して次へボタンをクリックしてください。

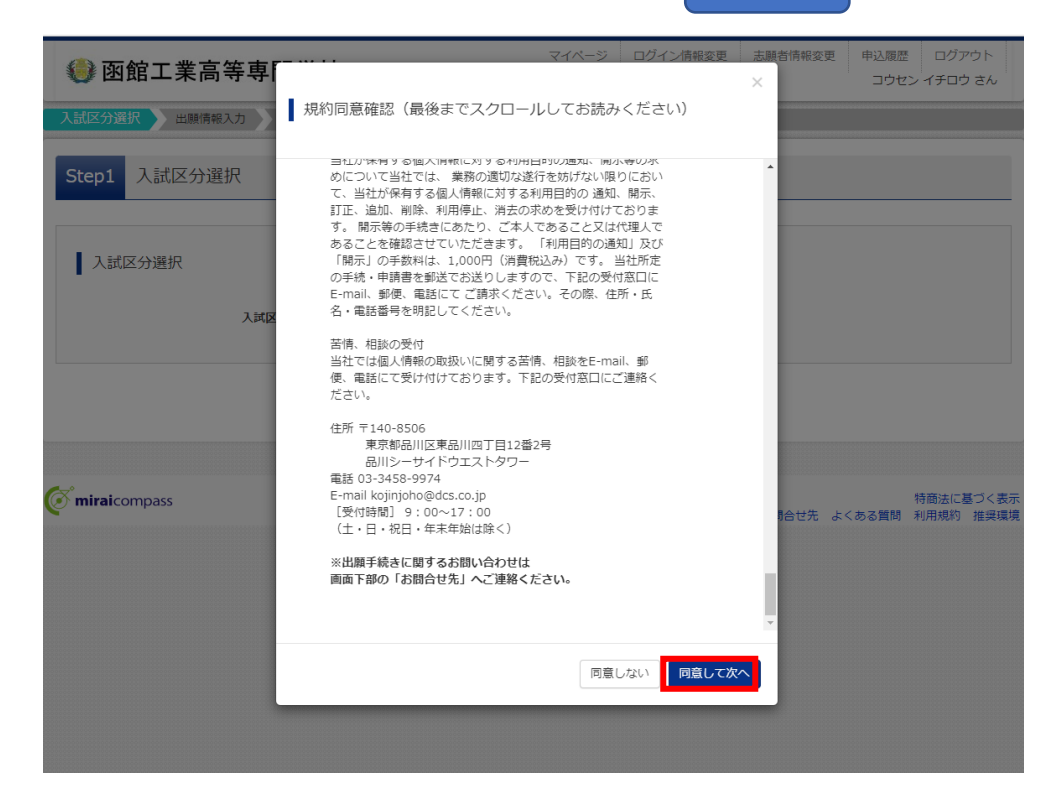

# STEP2.出願者情報入力

### 志願者及び保護者の情報を入力してください。

### <推薦による選抜の画面例>

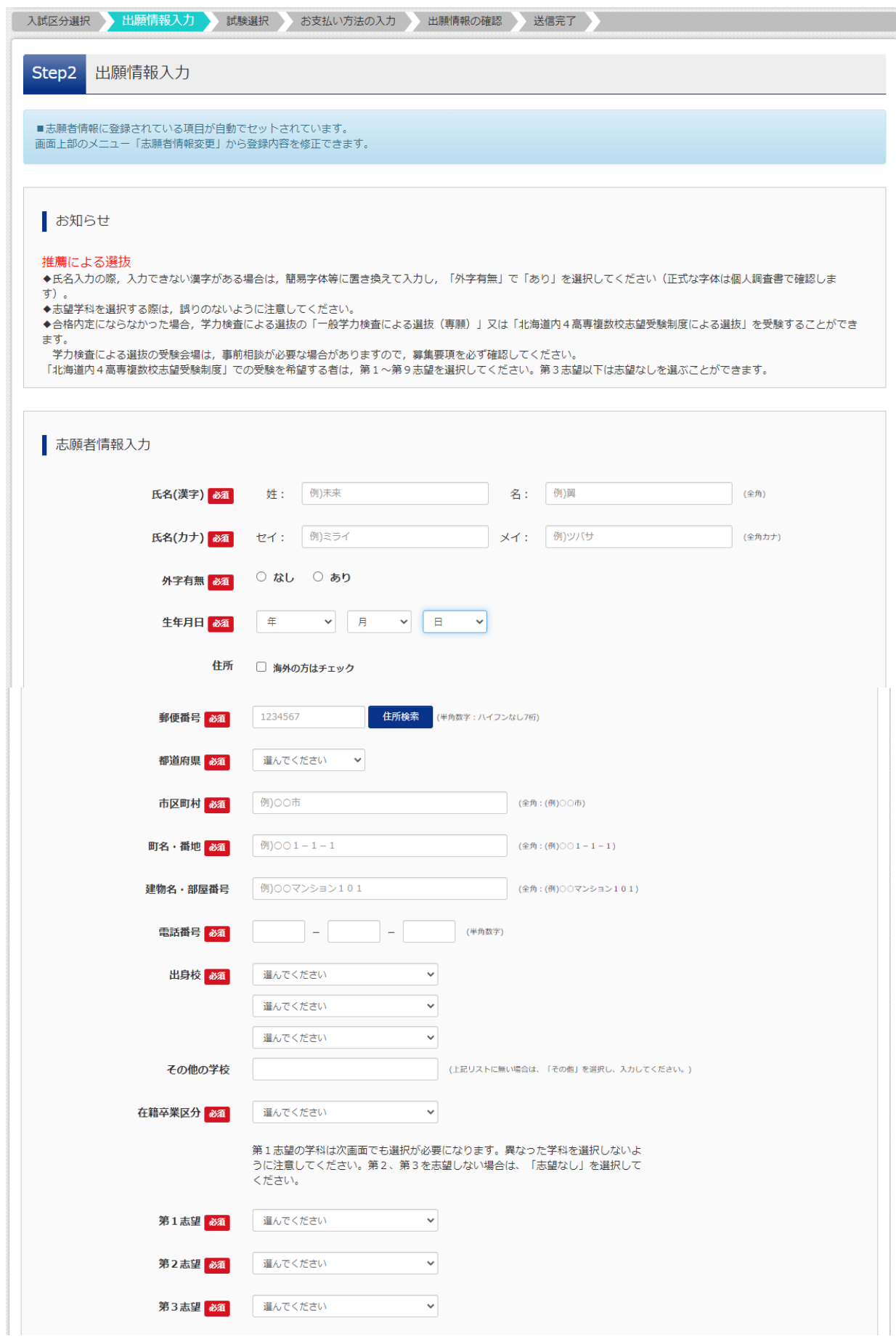

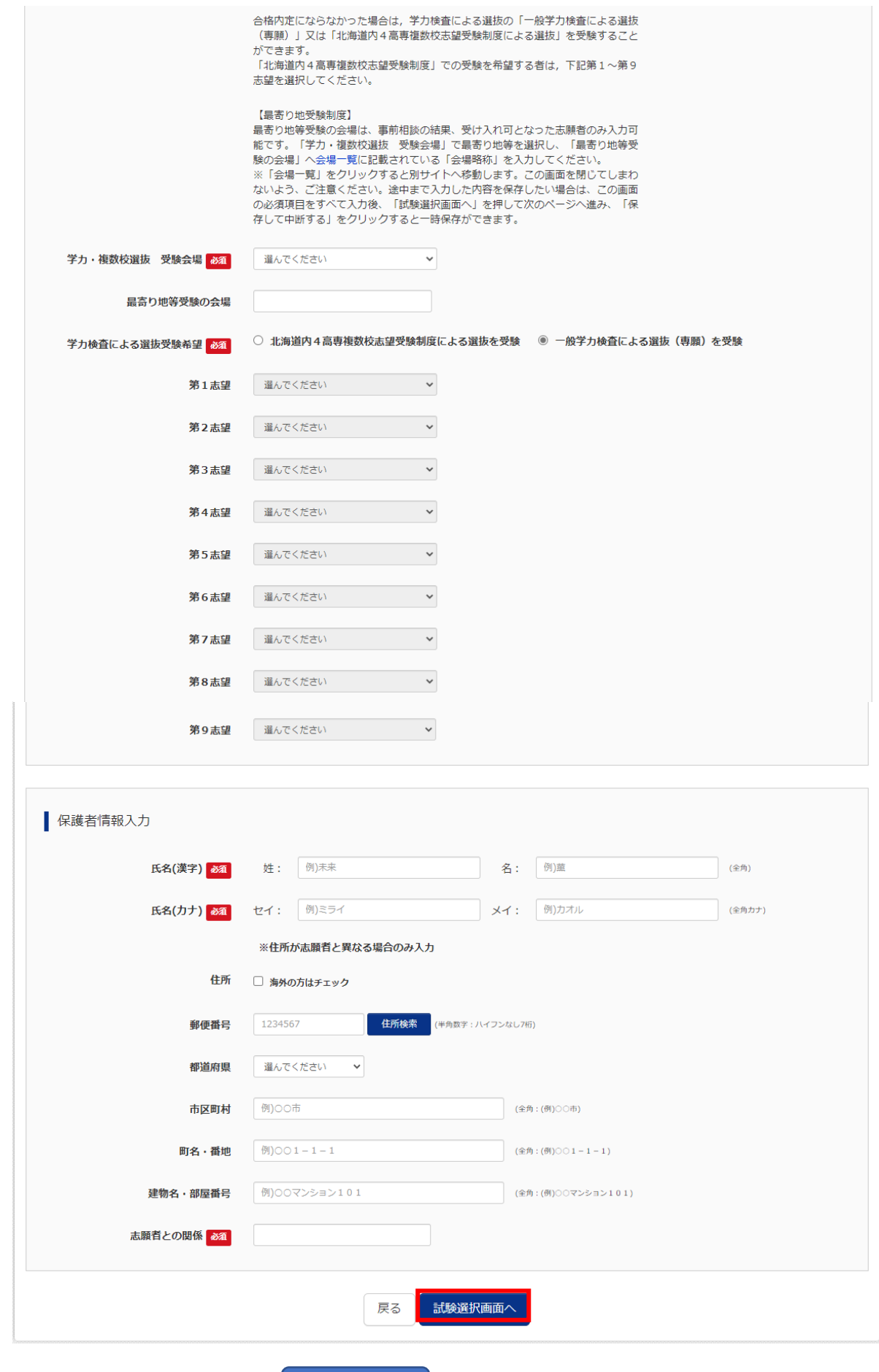

必要項目をすべて入力又は選択後,<mark>試験選択画面へ</mark>ボタンをクリックしてください。

<一般学力検査による選抜の画面例>

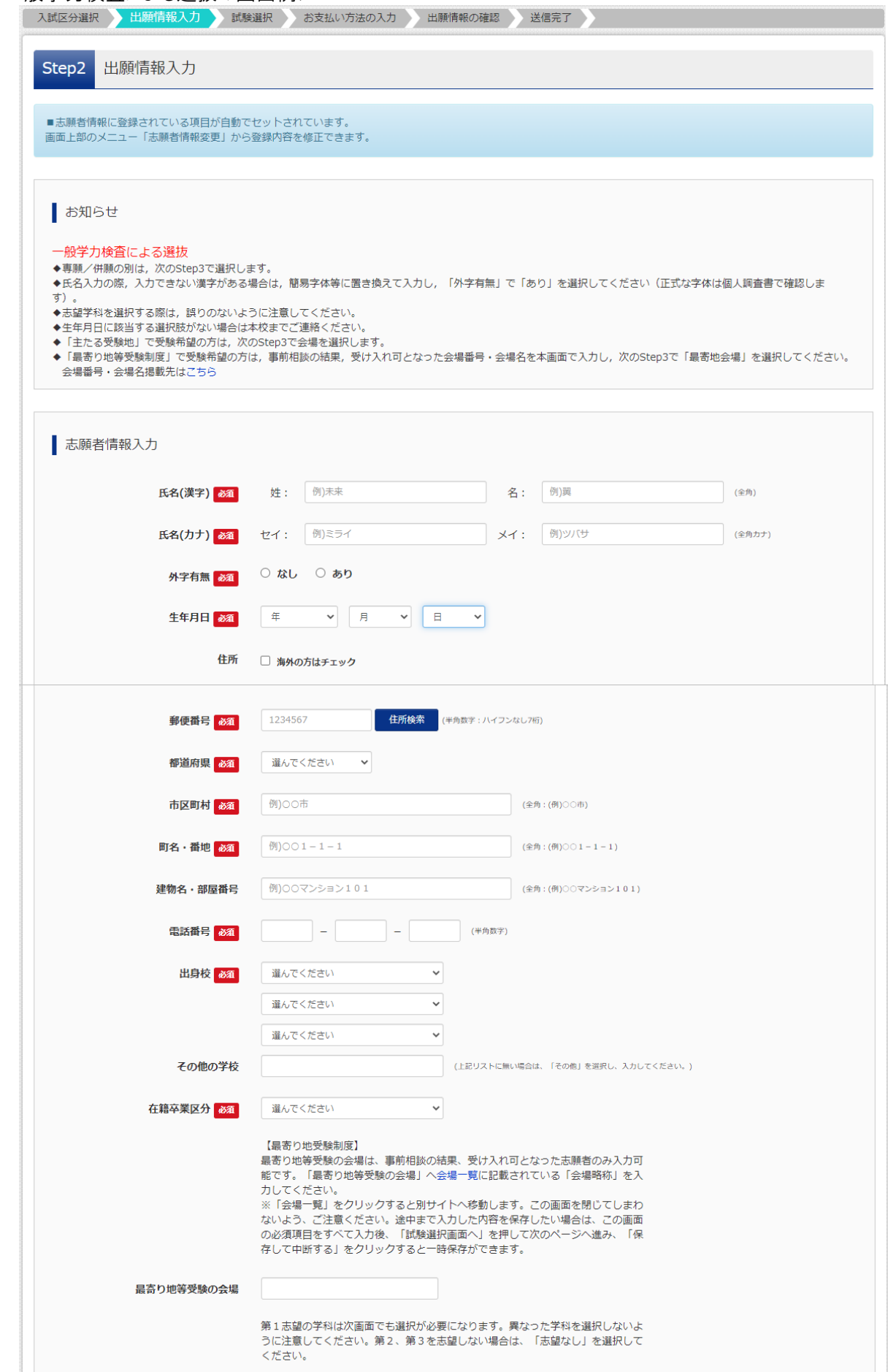

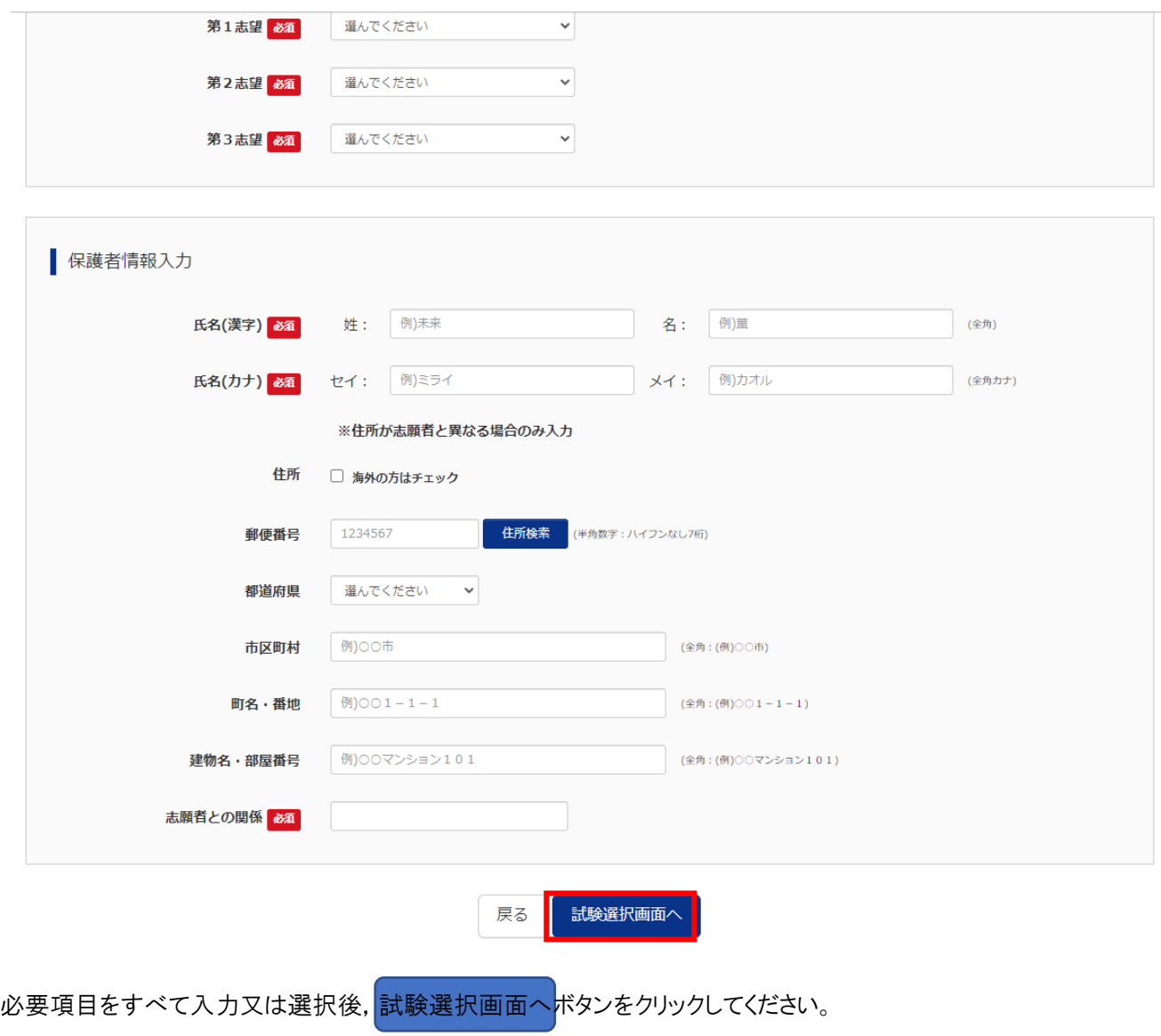

## STEP3. 試験選択

プルダウンメニューから,すべての項目について1つを選択してください。

<推薦による選抜の画面例>

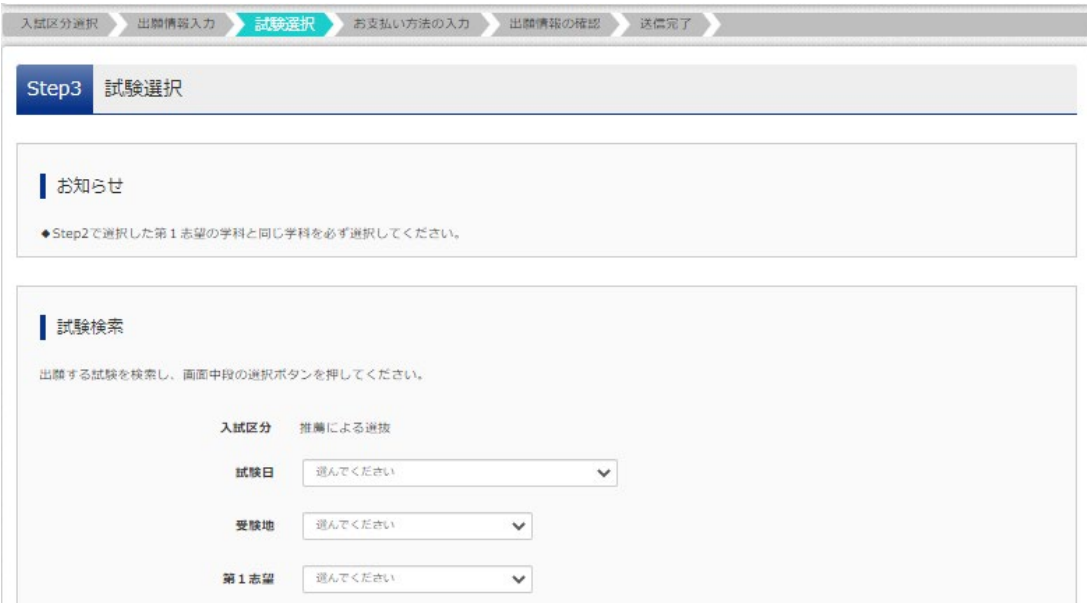

<一般学力検査による選抜の画面例>

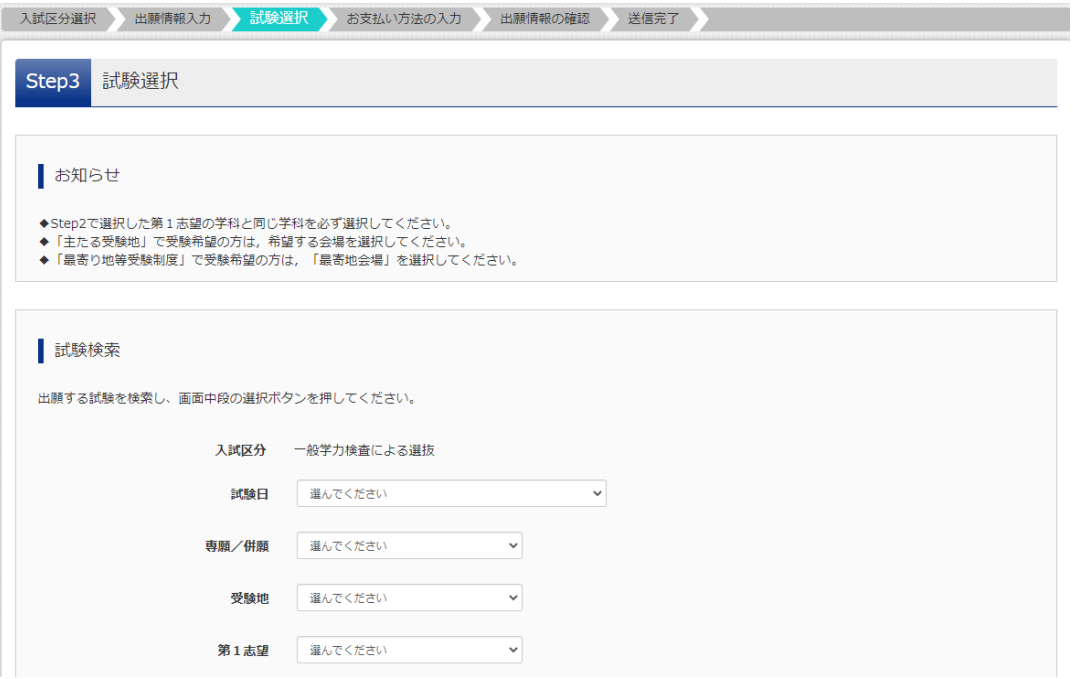

試験検索のすべての項目を選択すると,選択ボタンがクリック出来るようになります。

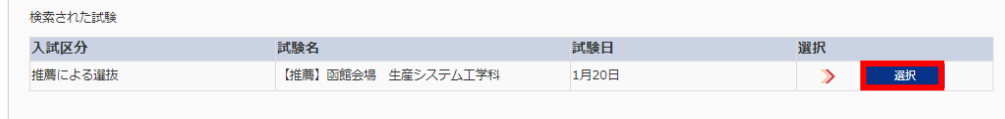

選択<mark>ボタンをクリックすると, この画面下部に, 現在選択中の試験(入試区分, 試験名, 試験日)が表示されます。</mark>

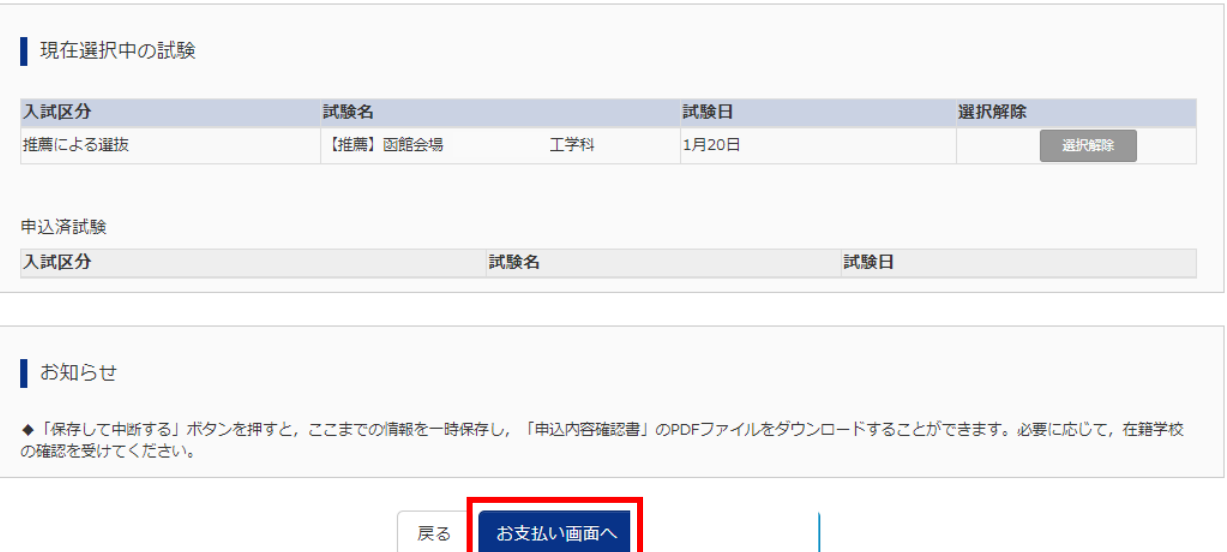

STEP4.お支払い方法の入力

検定料16,500円(別途決済手数料がかかります)を支払います。 以下の方法がありますので,いずれか1つ選択してください。

- ①クレジットカード
- ②コンビニエンスストア
- ③ペイジー・金融機関 ATM(現金)
- ④ペイジー・金融機関 ATM(カード・通帳)
- ⑤ペイジー(ネットバンキング)

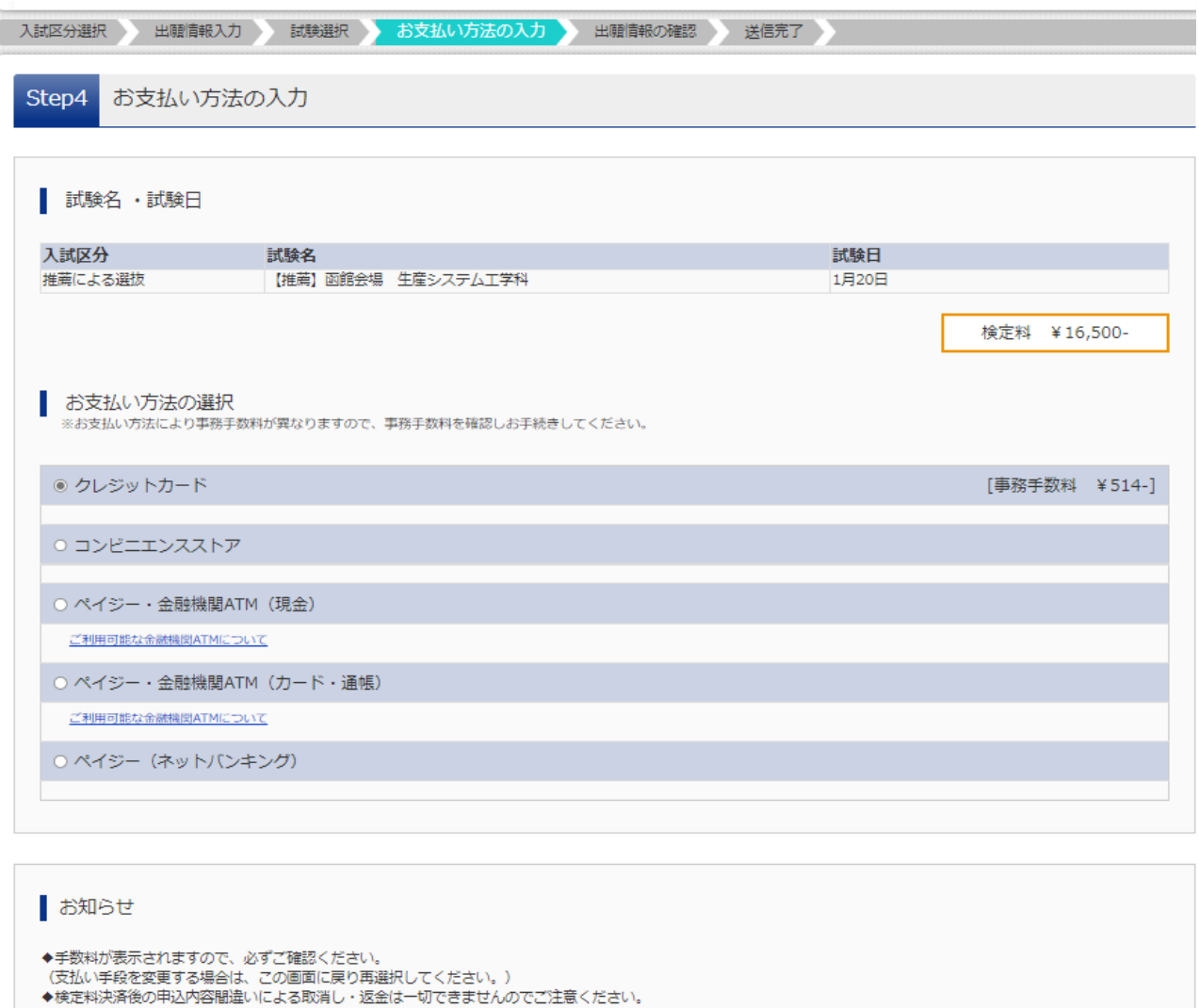

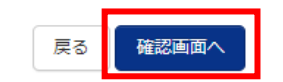

## STEP5.出願情報の確認

お支払い方法の詳細を入力し,志願者情報を最終確認のうえ,誤りがなければ「上記内容で申し込む」を押してください。

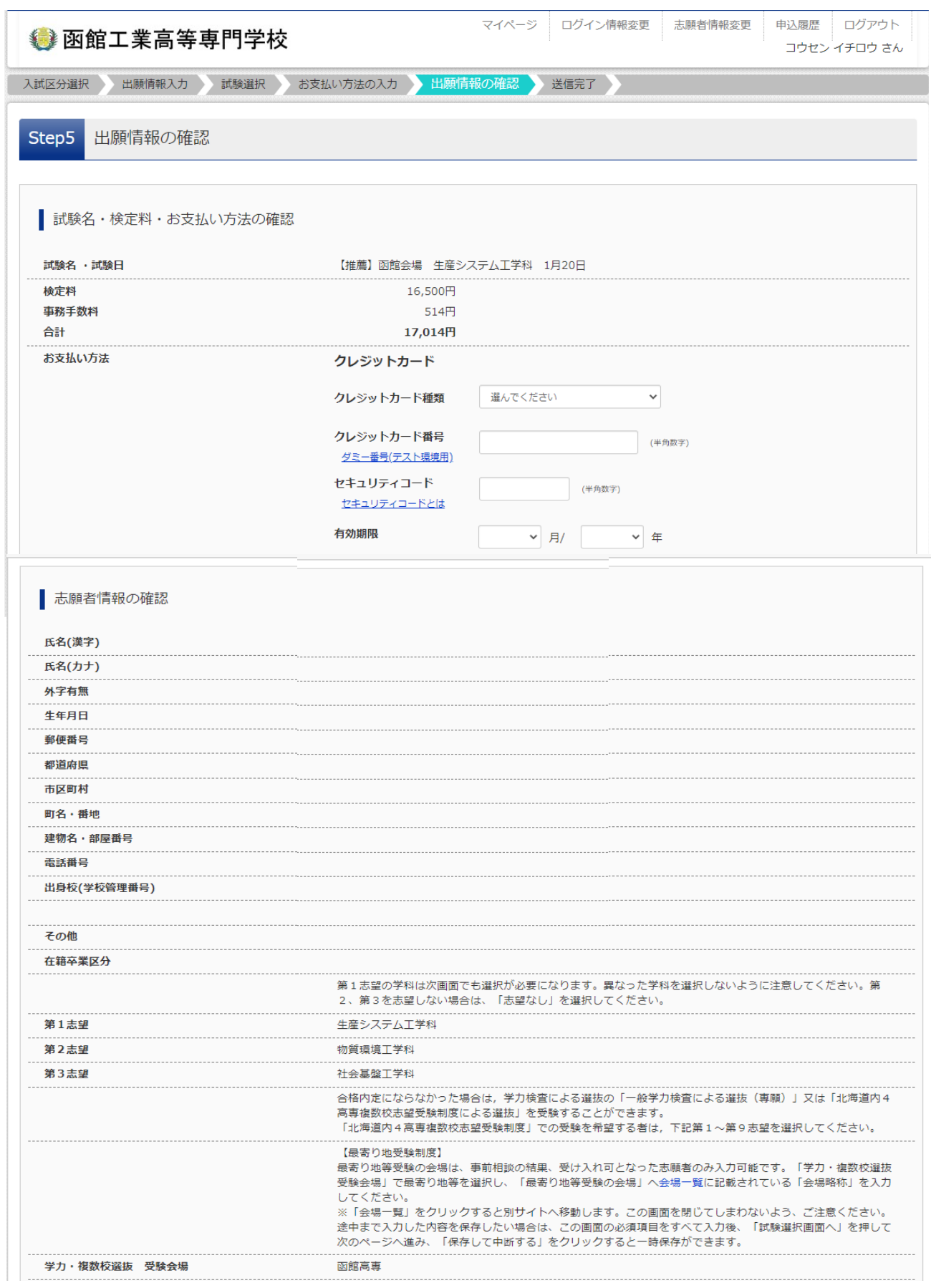

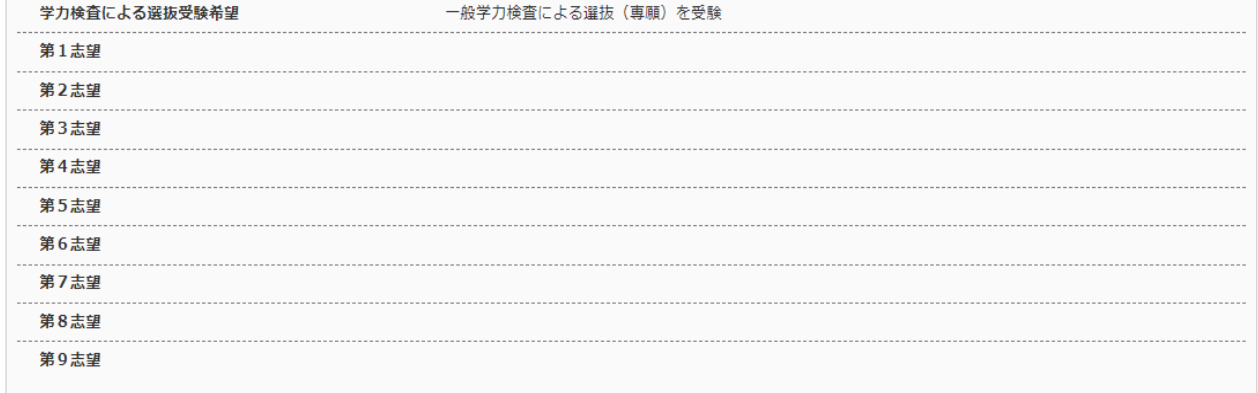

#### 保護者情報の確認

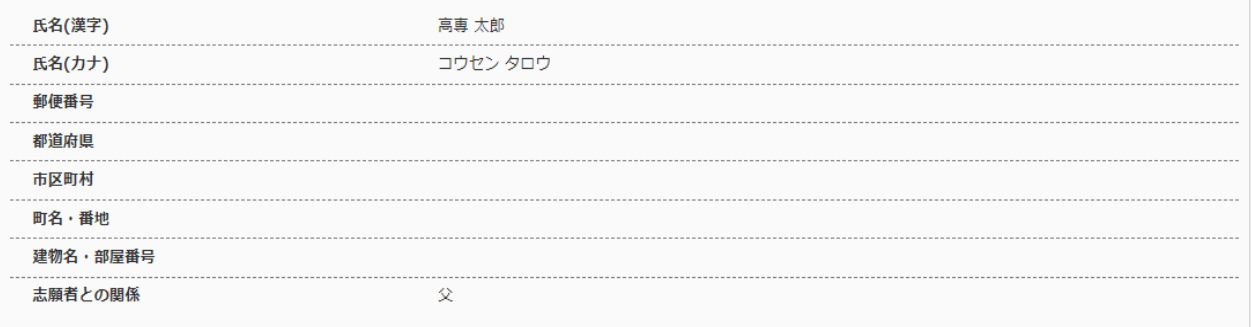

#### 志願者顔写真

顔写真データは登録されていません。

```
上記入力内容にお間違えはありませんか。<br>「上記内容で申込む」ボタンクリック後、修正ができなくなります。<br>クリックする前に以下の項目を再確認し、誤りがなければチェックをつけてください。
```
#### 申込内容

函館工業高等専門学校 (テスト)

```
□ お申込みの試験は以下の内容でお問違えはありませんか
       【推薦】函館会場 生産システム工学科 1月20日
```
志願者情報

□ 氏名(漢字) は志願者本人の氏名ですか 高専 一郎

□ 生年月日 は志願者本人の生年月日ですか

2008年01月01日

#### □ 住所は全て入力されていますか(入力可能文字数を超える場合を除く) 北海道 函館市 戸倉町14-1

□ その他申込内容に誤りはありませんか

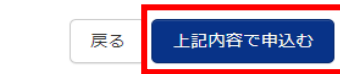

# STEP6.送信完了

送信が完了すると,以下の画面が表示されます。

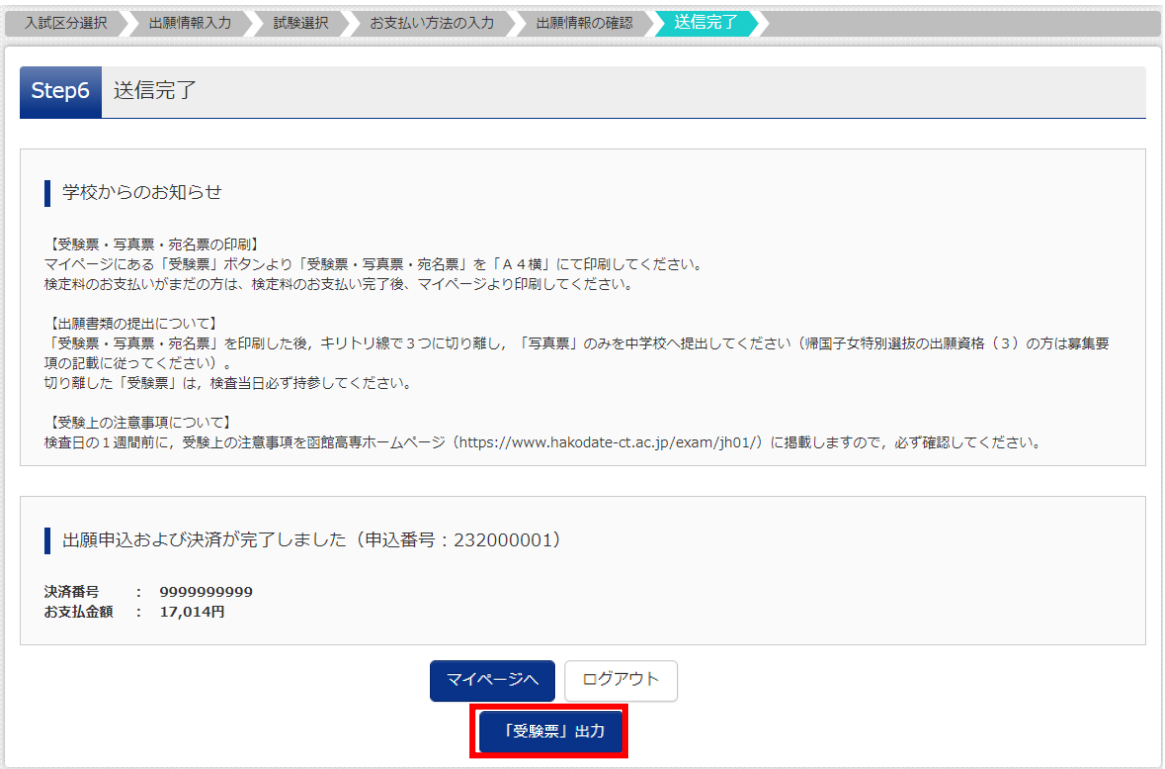

手順4 受験票·写真票印刷(受験票は検査当日持参,写真票は在籍中学校へ提出)

① 手順3の STEP6の送信完了画面で,「受験票出力ボタン」を押し,受験票PDFファイルをダウンロードし, A4サイズ(構)でプリントアウトしてください。

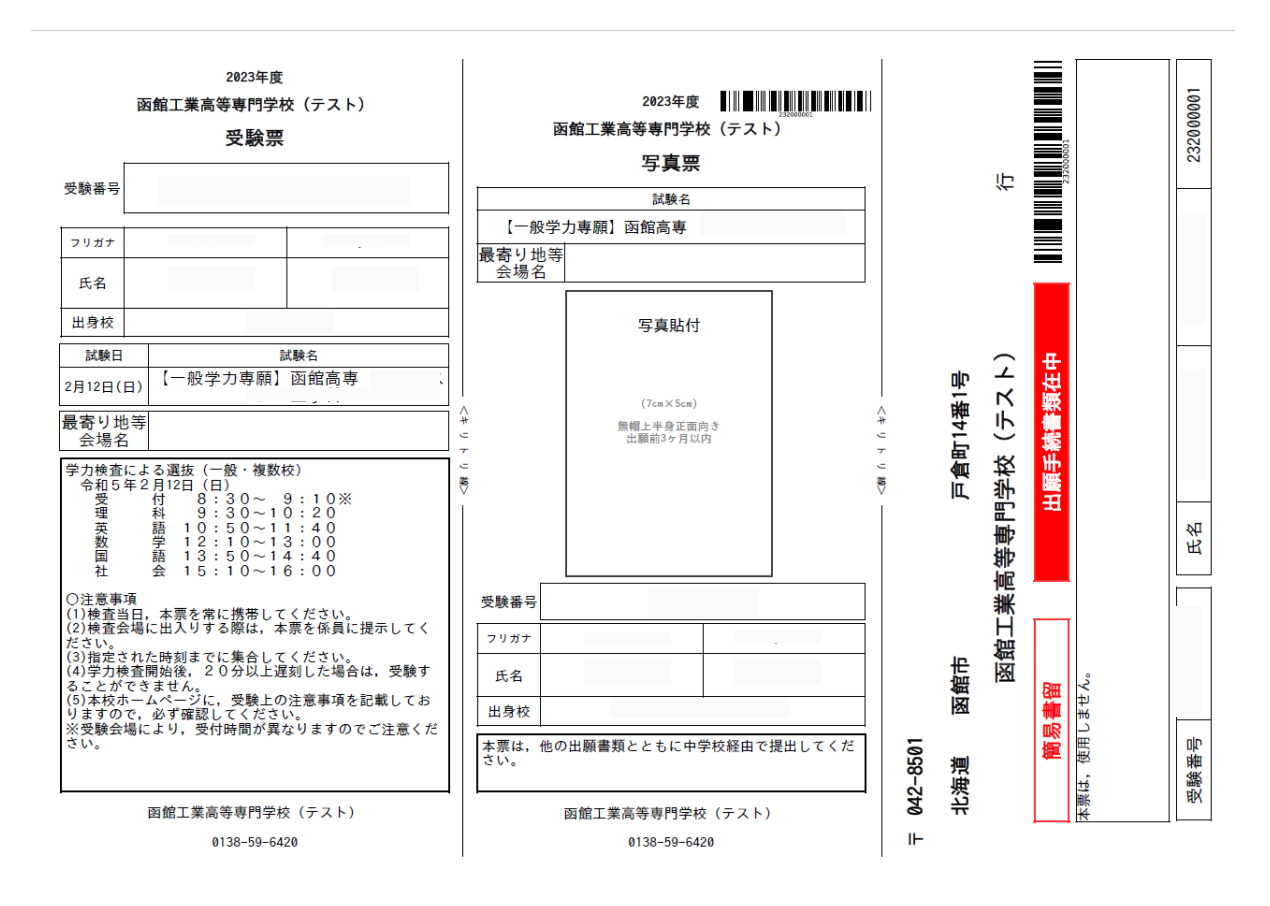

②写真票は,在籍(出身)中学校へ提出してください。(推薦による選抜の場合は,自己推薦書も一緒に。)

※写真をアップロードしていない場合は,写真票の写真貼付欄に,写真を貼付してください。 ③受験票は,検査当日に持参いただきますので,大切に保管してください。 ④宛名票は,提出不要です。

以上で,WEB 出願サイトへの事前登録は完了です。

### 手順5 出願書類提出

【提出手順】

在籍中学校は,出願書類一式を本校学生課教務係に持参又は郵送(簡易書留)で提出してください。

【出願書類一覧表】

推薦による選抜

・写真票(WEB 事前登録手続き完了後に発行される「受験票・写真票」を印刷し,「写真票」のみ切り取ったもの) ・自己推薦書(本校所定の様式に必要事項を本人が記入したもの)

> (「グローバルエンジニア特待生」への申請の有無を選択し,「有り」の場合,適性についても記入したも  $(D)$

・個人調査書(本校所定の様式により在籍する学校長が作成したもの)

一般学力検査による選抜(専願,併願,北海道内4高専複数校志望受験制度)

・写真票(WEB 事前登録手続き完了後に発行される「受験票・写真票」を印刷し,「写真票」のみ切り取ったもの)

・個人調査書(本校所定の様式により在籍(出身)学校長が作成したもの)

帰国生徒特別選抜

・写真票(WEB 事前登録手続き完了後に発行される「受験票・写真票」を印刷し,「写真票」のみ切り取ったもの)

・個人調査書(本校所定の様式により在籍(出身)学校長が作成したもの)

・海外在住状況説明書(本校所定の様式に必要事項を本人が記入したもの)

・成績証明書(在籍(出身)学校長が作成し,厳封したもの)

・卒業(修了)証明書又は見込証明書(在籍(出身)学校長が作成したもの)